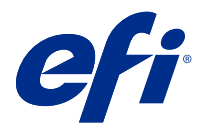

# Addendum per l'utente Fiery Smart Estimator

Con Fiery Command WorkStation è possibile stimare il costo dell'inchiostro che verrà utilizzato per i lavori, nonché il suo volume e la copertura dell'area. Le stime vengono fornite solo per i lavori elaborati con dati raster associati.

## Impostare le colonne per costi e lavori

- **1** Accedere come amministratore.
- **2** Nel menu Server, selezionare Impostazioni stima inchiostro. Nella finestra vengono visualizzati tutti i coloranti disponibili, non solo quelli attualmente installati.
- **3** Selezionare un simbolo di valuta.
- **4** Fare clic sull'icona Modifica (matita) accanto a un nome e immettere il costo.

Per ricevere una stima dei costi, è necessario inserire un valore. Per ottenere il costo più recente, contattare il proprio fornitore. Se il contratto di manutenzione include coloranti CMYK (ma non coloranti specializzati), specificare costi CMYK pari a zero. La stima risultante mostrerà solo i costi dei coloranti specializzati.

- **5** Fare clic su OK.
- **6** Per aggiungere a Centro lavori le colonne rilevanti, fare clic con il pulsante destro del mouse sull'intestazione di una colonna nell'elenco dei lavori e selezionare le colonne desiderate (Costo stimato, Volume stimato, Copertura stimata).

La copertura stimata si basa sulla dimensione del documento di input.

## Stima dei costi

**1** Selezionare un lavoro elaborato nell'elenco dei lavori.

Se il lavoro non è elaborato, fare clic con il pulsante destro del mouse su di esso e selezionare Elaborazione e attesa.

Affinché la stima sia corretta, le impostazioni delle proprietà del lavoro devono corrispondere a quelle che verranno utilizzate per la stampa del lavoro.

**2** Fare clic con il pulsante destro del mouse sul lavoro e selezionare Stima inchiostro oppure selezionare il lavoro e scegliere Azioni > Stima inchiostro.

Durante la stima di un lavoro, accanto al titolo del lavoro nell'elenco In attesa una barra di avanzamento ne indica lo stato di avanzamento.

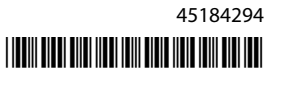

- **3** Per annullare una stima in corso, fare clic con il pulsante destro del mouse sul lavoro e scegliere Annulla stima costo oppure fare clic sulla X nella barra di avanzamento.
- **4** Per visualizzare la stima completata, usare una delle procedure seguenti:
	- **•** Visualizzare la colonna Stima inchiostro nell'elenco dei lavori.
	- **•** Fare clic sul collegamento Dettagli nella parte inferiore dell'area Riepilogo lavori.
	- **•** Fare clic con il pulsante destro del mouse sul lavoro e selezionare Dettagli stima inchiostro.
	- **•** Selezionare Azioni > Dettagli stima inchiostro.
	- **•** Per i lavori completati e stampati, aggiungere le colonne al job log.

### **Modificare il numero di copie dopo la stima**

Se si modifica il numero di copie dopo aver completato la stima di un lavoro, il costo stimato viene aggiornato automaticamente.

### **Modificare il costo o le proprietà di un lavoro dopo la stima**

Se si modifica il costo dopo aver eseguito la stima di un lavoro, questo deve essere rielaborato e la stima deve essere eseguita nuovamente. Se, dopo la stima, le proprietà del lavoro (ad eccezione del numero di copie) vengono modificate in modo da renderne necessaria la rielaborazione, la stima corrente viene cancellata e occorre richiedere una nuova stima.